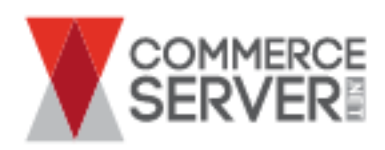

# **Commerce Server Installation Guide**

commerceserver.net, Inc. Published: December, 2012 Standard Edition

## **Abstract**

This document provides instructions for installing and configuring Commerce Server on a single computer for development or evaluation. These instructions provide a minimal configuration to enable a developer or system administrator to install Commerce Server.

# **Contents**

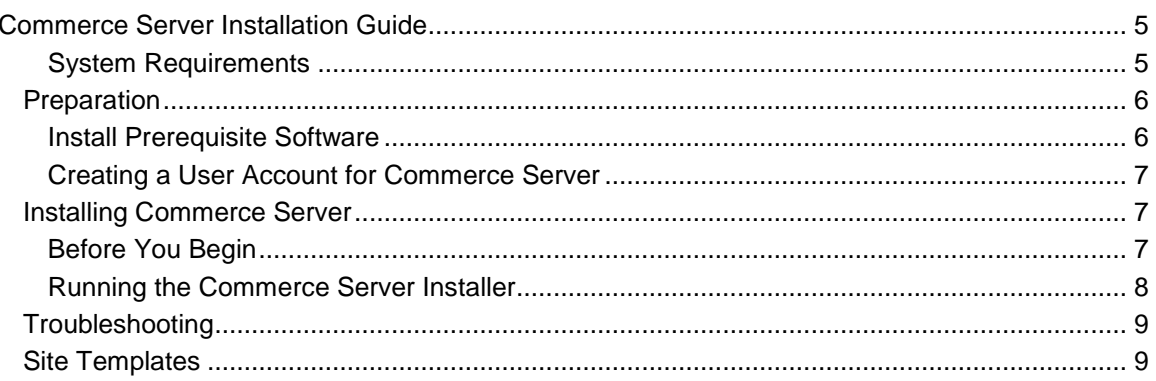

# <span id="page-4-0"></span>**Commerce Server Installation Guide**

This document provides instructions for installing and configuring Commerce Server on a single computer for development or evaluation. These instructions provide a minimal configuration to enable a developer or system administrator to install Commerce Server.

## <span id="page-4-1"></span>**System Requirements**

Before you install and configure Commerce Server, ensure that your system meets the following minimum hardware and software requirements.

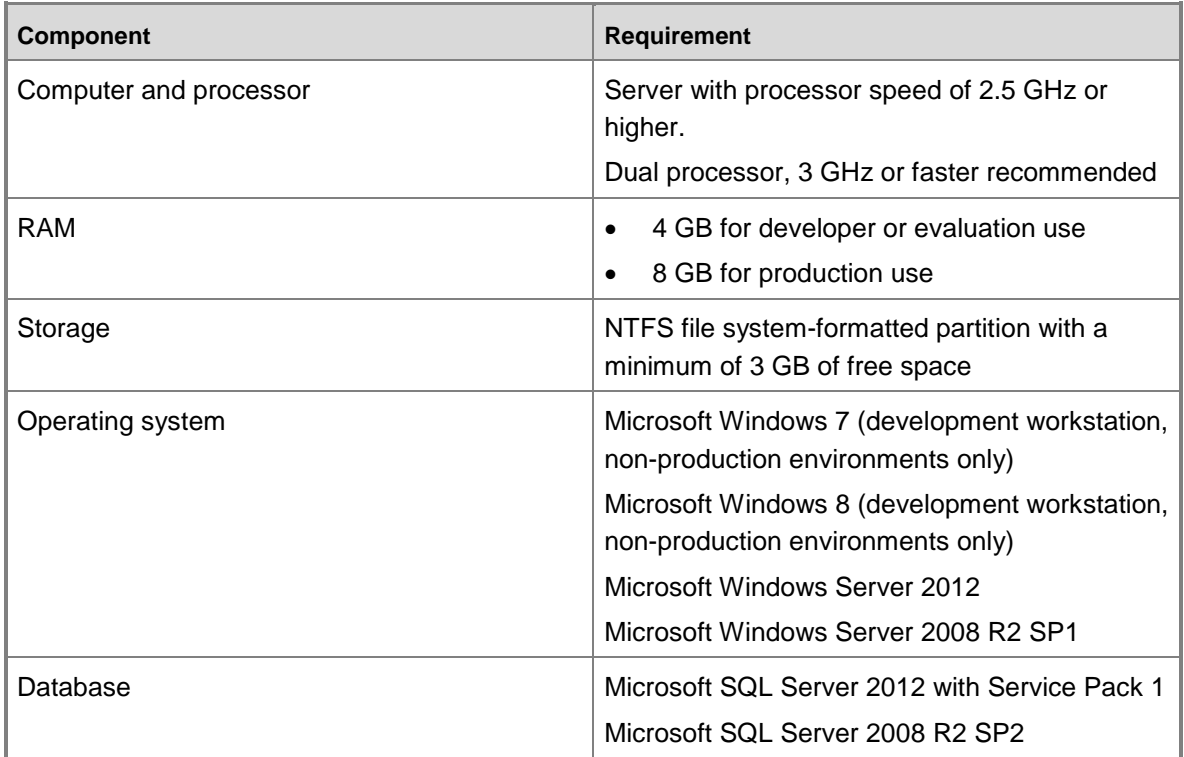

#### **Important**

You must have a minimum of 200MB of free space available on the drive containing your temporary directory, even if you are installing Commerce Server on a different drive. The Installation Wizard for Commerce Server copies temporary files to the drive where your temporary directory is located during initial installation.

## <span id="page-5-0"></span>**Preparation**

You are required to perform the following tasks to prepare your machine for a Commerce Server install:

- Install Prerequisite Software
- Creating a User Account for Commerce Server

#### **Important**

Before installing software, make sure you apply any Windows critical updates to the operating system.

#### **Important**

You must have administrative privileges on the computer where you are installing the software

### <span id="page-5-1"></span>**Install Prerequisite Software**

Install the prerequisite software in the order indicated in the following procedure. The following Software must be installed before starting a Commerce Server install:

- .NET 4.5
- .NET 3.5
- IIS Server

**Note** 

If the setup program detects missing prerequisite software, the system will display a warning. Click **Exit** to exit Setup. Install the required software and restart the Commerce Server installation.

 Commerce Server uses the caching block from Microsoft Enterprise Library 5.0. To use Commerce Server caching, you will need to install this as a pre-requisite. Download Microsoft Enterprise Library 5.0 from: [http://download.microsoft.com/download/A/5/B/A5BF3B05-CB8A-40FE-B3E0-](http://download.microsoft.com/download/A/5/B/A5BF3B05-CB8A-40FE-B3E0-93FA84136D2B/Enterprise%20Library%205.0.msi) [93FA84136D2B/Enterprise%20Library%205.0.msi](http://download.microsoft.com/download/A/5/B/A5BF3B05-CB8A-40FE-B3E0-93FA84136D2B/Enterprise%20Library%205.0.msi)

#### ■ Note

The Enterprise Library installer does not GAC components. The following components must be added to the GAC on any machines running Commerce Server. Otherwise, you will receive runtime errors when invoking Commerce Server Foundation APIs:

- Microsoft.Practices.EnterpriseLibrary.Caching
- Microsoft.Practices.EnterpriseLibrary.Common
- Microsoft.Practices.EnterpriseLibrary.ExceptionHandling
- Microsoft.Practices.EnterpriseLibrary.ExceptionHandling.Logging
- Microsoft.Practices.ServiceLocation
- Microsoft.Practices.Unity
- Microsoft.Practices.Unity.Configuration
- Microsoft.Practices.Unity.Interception
- Microsoft.Practices.Unity.Interception.Configuration

## <span id="page-6-0"></span>**Creating a User Account for Commerce Server**

Create a local account (for example, CS\_RunTime) on the computer where you will install Commerce Server. For the single-box deployment scenario, this account will be used to run all Commerce Server services.

#### **Note**

The user account created for Commerce Server services must have administrator privileges on the machine where you are deploying Commerce Server. In addition, the account must have the following permissions in SQL Server:

**Server Roles dbcreator**, **public**, and **securityadmin**.

See the SQL Server documentation for instructions on making role assignments.

For detailed instructions about creating user accounts and assigning permissions, see Windows Server documentation.

## <span id="page-6-1"></span>**Installing Commerce Server**

Use the Commerce Server Installer to install Commerce Server software components on your system.

**Note** To simplify the installation process, the installer supports only a default file path for the release preview.

As a part of the install process, the system launches the Commerce Server Configuration Wizard to configure Commerce Server components and create the appropriate database resources. Specify the user account that runs Commerce Server services, the location of the Administration database, and the service accounts for Staging.

## <span id="page-6-2"></span>**Before You Begin**

Before you install Commerce Server, ensure that:

- You have installed the required software as described in [Installing Prerequisite Software.](#page-5-1)
- You have created a user account to run Commerce Server services as described in Creating [a User Account for Commerce Server.](#page-6-0)
- The SQL Server is running. To verify, open the Windows Task Manager and find a process called **sqlservr.exe**.
- All other applications are closed.

## <span id="page-7-0"></span>**Running the Commerce Server Installer**

Complete the following procedure to install Commerce Server.

#### **To run the Commerce Server Installer**

1. Log on to the server with the user account you created in Creating a User Account for [Commerce Server.](#page-6-0)

### **Important**

You must be logged in to the machine under the account you created for Commerce Server services. Configuration will fail if you are logged in as another user, even one with administrative privileges.

- 2. Download the latest Commerce Server installer to your machine from <http://www.commerceserver.net/Technical-resources> .
- 3. Run the installer as an administrator.
	- a. Right click the Commerce Server installer file, and select **Run as administrator** from the dropdown menu.
	- b. Start the Installation Wizard. Click **Install**. The installer will display progress on tasks on the Install GUI.

The installer launches the Commerce Server Configuration Wizard after the install is completed.

#### **Important**

Do not Cancel the Configuration wizard. You must complete the install by configuring the Administration Database and Staging Service.

At the Configuration Wizard:

- 1. Optional- Configure the Administration Database using an existing configuration file
	- a. Click **Load**.
	- b. Browse to the configuration file you wish to use and click **Open**.
	- c. Click **Next**.
	- d. Continue to Step 6.
- 2. Configure the Administration Database.
	- a. Change the default Administration Database Settings, if desired, by editing the values in the **SQL Server** and **Database Name** dialog boxes.
	- b. Enable an authentication method by selecting the corresponding radio button. Click the **Windows Authentication** radio button, or the **SQL ServerAuthentication** button. If you choose **SQL ServerAuthentication**, enter the **Login Name** and **Password** for the SQL Server in the corresponding dialog boxes.
	- c. Test the Administration Database connection. Click **Test**. The system will respond with a status message. Click **OK** to acknowledge and correct the configuration settings, if required.
- d. Click **Next**.
- 3. Configure the Staging Service.
	- a. Optional: Create an IIS Virtual Root for Staging. Check the check box under **Staging Reports**.
	- b. Configure a Staging Service Account. Accept the default name provided in the **Login Name** dialog box, or click the **Browse** button to access the Active Directory Service for an alternate. Enter a password for the user in the **Password** dialog box.
	- c. Click **Next**. The system displays a warning that the account you have specified has administrative privileges.
	- d. Click **Yes**.

The system displays the Configuration Summary.

- e. Optional: Create a configuration file for later use. Click **Save**, enter a name in the **File name** dialog box and click **Save.**
- 4. Click **Next**. The system displays a progress bar as it applies the configuration data, and a success message
	- a. Optional: View the log file. Click the **Here** hyperlink on the form.
	- b. Optional: Launch the Upgrade Wizard. Check the checkbox to launch the Upgrade Wizard after configuration is complete.
	- **Note**

For more information about using the Upgrade Wizard to perform a data migration, see the product documentation.

5. Click **Finish**.

## <span id="page-8-0"></span>**Troubleshooting**

In the case of an error, the log files are placed in the following folder:  $c:\Upsilon\$ name>\AppData\Local\Temp with the prefix Commerce Server 10

## <span id="page-8-1"></span>**Site Templates**

Commerce Server hosts a set of Site Templates on CodePlex that can assist you in evaluating the product, and act as a reference site in developing an e-commerce web site using Commerce Server. Commerce Server site templates are hosted at: [https://cstemplates.codeplex.com](https://cstemplates.codeplex.com/) . For more information on configuring web services, see "Configuring the web Servers" in the product documentation.

--------------------------------------------------------------------------------------------------

This document is provided "as-is". Information and views expressed in this document, including URL and other Internet Web site references, may change without notice.

Some examples depicted herein are provided for illustration only and are fictitious. No real association or connection is intended or should be inferred.

This document does not provide you with any legal rights to any intellectual property in any commerceserver.net product. You may copy and use this document for your internal, reference purposes.

© 2012 commerceserver.net, Inc. All rights reserved.

All trademarks are property of their respective owners.